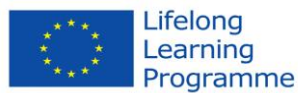

Pädagogische Hochschule Freiburg Université des Sciences de l'Education · University of Education

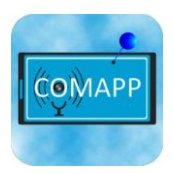

# Digital Editing with Audacity 2.0.0

**COMAPP** – "Community Media Applications and Participation" **materials for download:** [http://www.comapp-online.de](http://www.comapp-online.de/)

This project has been funded with support from the European Commission. This publication [communication] reflects the views only of the author, and the Commission cannot be held responsible for any use which may be made of the information contained therein.

PROJECT NUMBER: 517958-LLP-1-2011-1-DE-GRUNDTVIG-GMP AGREEMENT NUMBER: 2011 – 3978 / 001 - 001

### **Content**

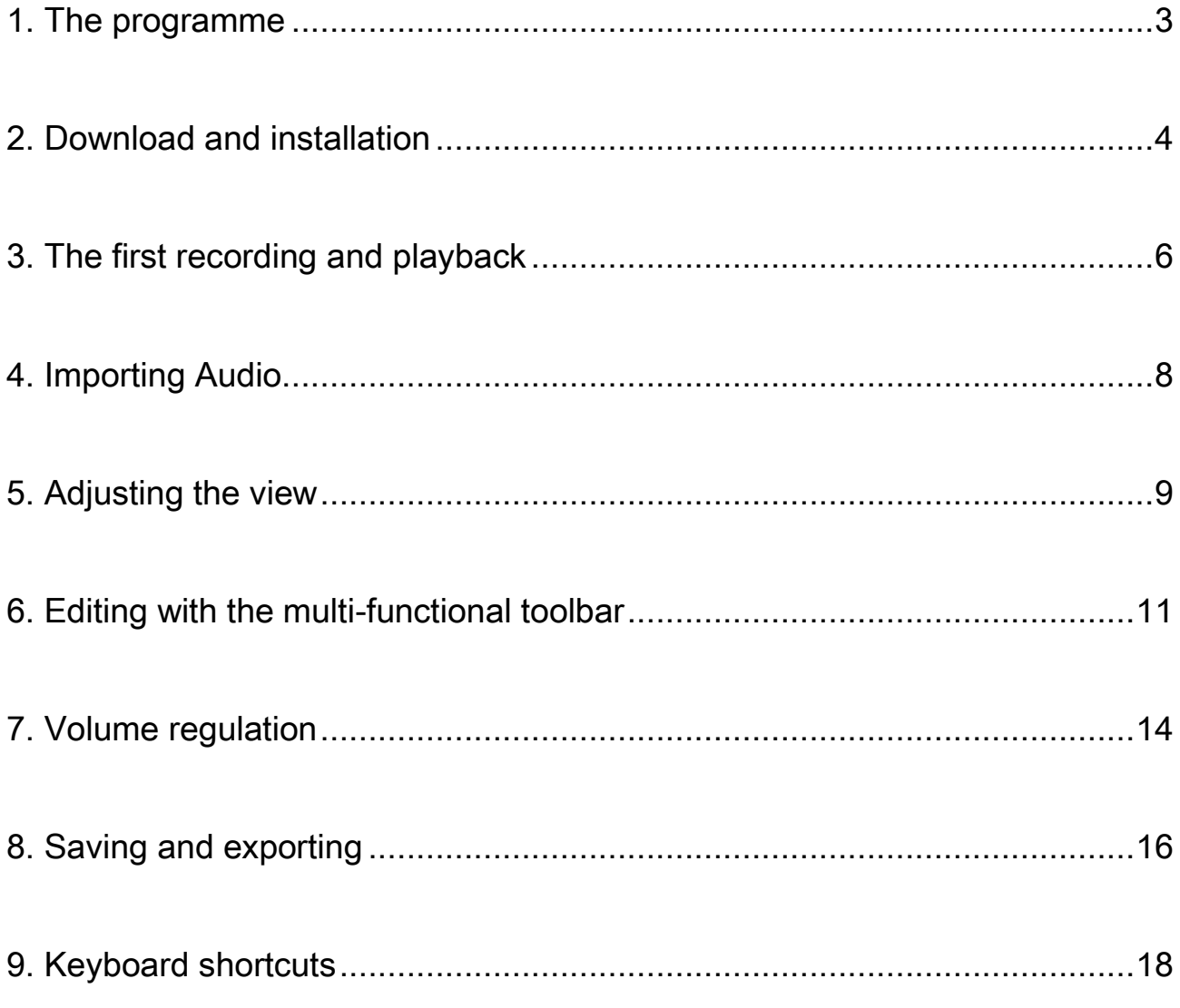

#### Andreas Klug and Heike Demmel English translation by Susan Jones and Jan Aniobi

#### Attribution-Noncommercial-Share Alike 3.0

You are free: to copy, distribute, display, and perform the work to make derivative works Under the following conditions: Attribution. You must give the original author credit. Non-Commercial Use. You may not use this work for commercial purposes.

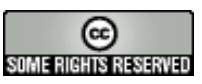

For any reuse or distribution, you must make clear to others the licence terms of this work. With the understanding that: Any of the above conditions can be waived if you get permission from the copyright holder. In no way are any of the following rights affected by the license: Your fair dealing or fair use rights; The author's moral rights; Rights other persons may have either in the work itself or in how the work is used, such as publicity or privacy rights.

# 1. The programme

#### <span id="page-2-0"></span>Open-Source Audacity is free open source software for editing sounds on several tracks. Audacity can record, play and edit words and music. WAV, AIFF, MP2, MP3, FLAC and OGG audio files can be imported and exported. It uses common operations such as Cut, Copy and Paste and unlimited Undo. It can mix and add sound effects and adjust volumes in a simple manner. Versions Audacity is being developed by a worldwide network of programmers. Currently, the latest version is 2.0.0. It is available for numerous operating systems and platforms such as Windows (98 up to and including Windows7), Mac OS X and Linux/Unix. Support See http://forum.audacityteam.org/**Audacity Forum Audacity** Q Search Search  $\hat{\mathbf{C}}$  Board index  $\overline{\mathbb{Q}}$ Help  $\sqrt{\phantom{a}}$ Register  $\overline{\mathbb{O}}$  Login It is currently Mon May 14, 2012 12:40 p NATIONAL FORUMS **Community**<br>DiEspañol, DiFrançais, DiRussky, DiDeutsch by Gale Andrews Q<br>Mon May 14, 2012 2:12 am 2002 6339 **ACITY 2.X HELP FORUM LAST POST CLICK HERE BEFORE POSTING** by steve Q<br>Thu Apr 12, 2012 7:06 pm  $\overline{\mathbf{3}}$  $\overline{\mathbf{3}}$ on for a speedy reply and an Windows<br>Help for all users of Audacity 2.x on Windows by stu1892 D<br>Mon May 14, 2012 9:40 am  $491$ 2441 Mac OS X<br>Help for all users of Audacity 2.x on Mac OS X 10.4 and later. by steve Q<br>Mon May 14, 2012 11:45 am 106 562 **GNU/Linux and Unix-like**<br>Help for users of Audacity 2 on GNU/Linux and other Unix-like operating<br>systems. by steve **B**<br>Mon May 14, 2012 11:02 am  $\overline{22}$ 113

### 2. Download and installation

<span id="page-3-0"></span>Download You can download Audacity at

<http://audacity.sourceforge.net/download/> , which also offers some basic information and instructions, specifically the source code. Make sure you download the version appropriate for your operating system. Installing Audacity for Windows and Mac OS follows the usual installation routines. Many Linux distributions include Audacity. Sometimes, however, they are older versions of Audacity.

Audio-Codecs In order to generate mp3-files directly from Audacity, it is necessary to install the 'lame MP3 encoder' – for licensing reasons it is not preinstalled and needs to be downloaded separately. Go to http://audacity.sourceforge.net/download/, where you can find out about where to get lame for Mac OS and Windows; it's also possible to download and install the required encoder directly from Audacity by following the path Edit > Preferences > Libraries. Lame for Linux is easy to install, too. It can be found as a ready-to-use rpm package at http://packman.links2linux.de/. There you can also read up on the official license agreement and find important hints as to which package suits which Linux installation. For Ubuntu-Linux there is a lame package in the multiverse repository. After installation of the FFmpeg libraries **(**Edit > Preferences > Libraries**),** Audacity will support various other formats

and codecs, including proprietary formats such as AC 3 , WMA and M4A (MP4) .

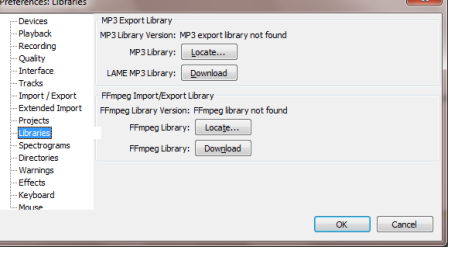

Adaptations To work conveniently with Audacity, some adaptations should be made under File > Preferences:

- $\rightarrow$  Under Libraries the lame MP3 encoder should be included by pressing the button Find Library. For Linux the file should be called libmp3lame.so, for Windows lame\_enc.dll. It makes good sense to choose a rather high bit rate (e.g. 160/192/256) here so that you can save files on the local hard drive or on the local web in high quality. To publish productions on the internet a lower bit rate should be used, however (see chapter *Saving* for details).
- $\rightarrow$  Before editing, the Import/Export options should be set to safer mode by ticking Make a copy of uncompressed audio files before editing. This ensures that audio files you are using – and that might be spread out across your hard drive, flash drives and an MP3 recorder – will be saved within the project. This prevents annoying data loss.
- $\rightarrow$  When it comes to saving project data, similar settings should be chosen for the same reasons. Under Projects check Always copy all audio into project.
- Under Tracks check Update display while playing, so the current location of the cursor will always be visible.
- $\rightarrow$  Under Interface you can choose a language for the menus to appear in. One of the advantages of Audacity: 30 languages are already included and more are added regularly.
- $\rightarrow$  Keyboard allows you to select some useful keyboard commands, e.g. Plus and Minus for zooming in and zooming out. Many commands are preinstalled as keyboard shortcuts. For quick working, a look at the assignment of keys is recommended; you can find a list at the end of this handbook.
- Under Tracks the option Enable cut lines should be activated (see chapter 6) .

## <span id="page-5-0"></span>3. The first recording and playback

Recording and modulation

Audacity opens with the track area empty. As soon as recordings are made or already existing audio files are opened, new tracks are generated. If your computer has a working audio configuration, you can start recording by pressing the red Record button. The output level is controlled with the slider with the microphone symbol, input selection (e.g. Line, Mic, etc., depending on the soundcard) is done with the pop-down menu next to the output slider. Audio devices such as MD players should always be plugged into the Line In of the sound card, because plugging them into the mic input may easily lead to overmodulation. The quality of a recording can be checked conveniently on the modulation display, which should not be over - 6dB. The monitor function also allows you to pre-listen: a click on the modulation display - before recording - shows you the input level. Click the Pause button to interrupt the recording, click Stop to stop recording. (Note: when the Pause button is pressed, Audacity is completely blocked!) Further recordings initially generate a new track, so that accidental erasing of previous recordings is ruled out. Press Shift and the Record button **or** Shift + R at the same time to continue recording at the current cursor location (can be done on the same track, but in this case be careful to position it after existing takes, at the end of the track).

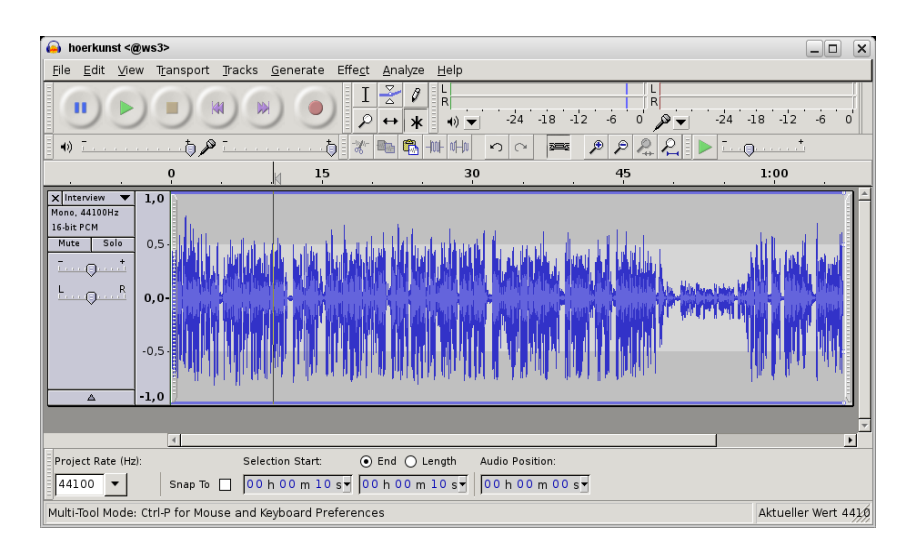

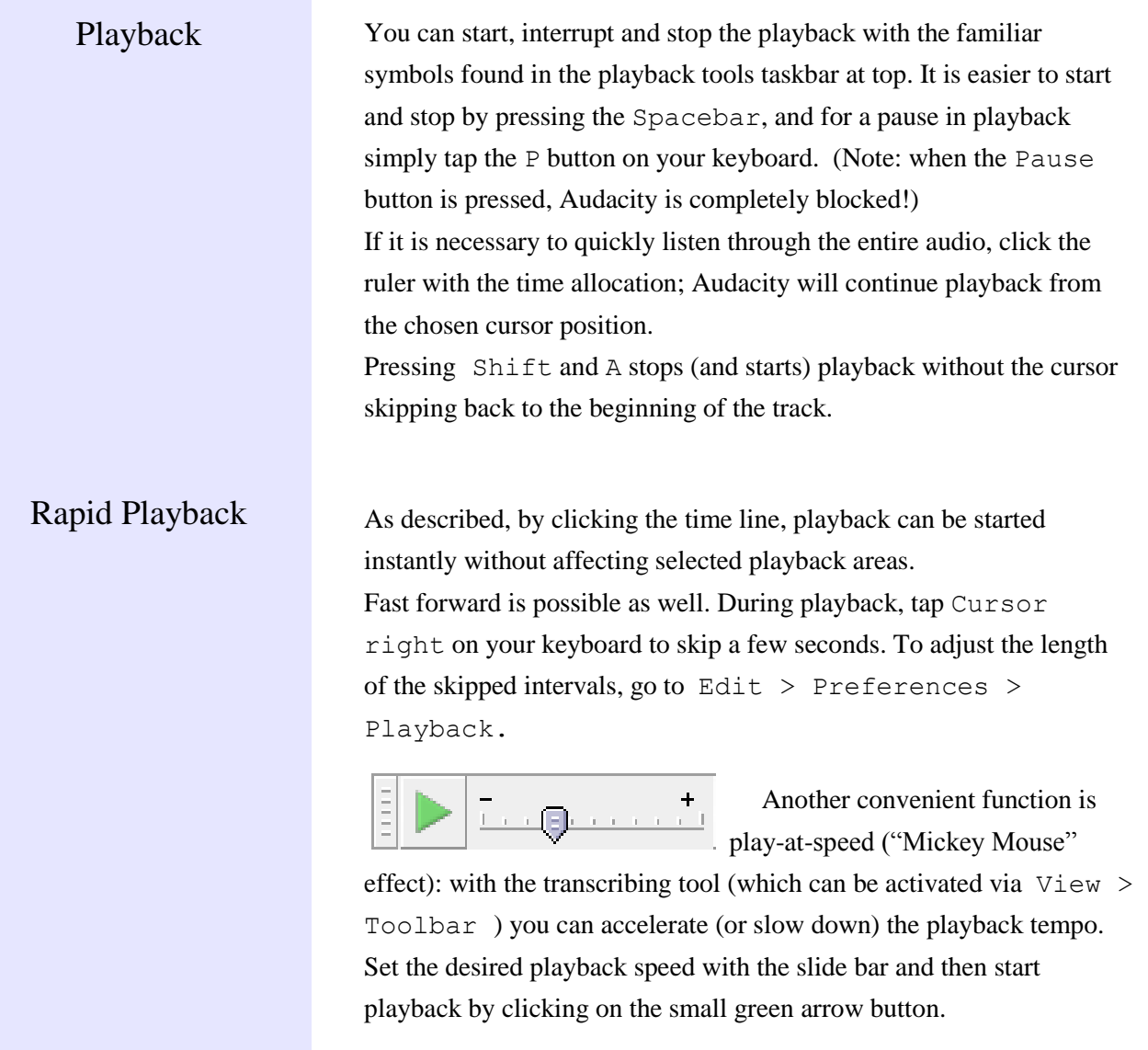

# 4. Importing Audio

<span id="page-7-0"></span>Importing Audacity imports audio in the WAV, MP2, MP3; AIFF and OGG formats. Select Project > Import audio to integrate already existing material in a project window opened for that purpose. If new audio is imported, it automatically goes to a new track. Since Audacity 1.3.6 ,the FFmpeg libraries allow the use of numerous other formats. See Chapter 2 for details.

> Select File  $>$  Open to open a new project window and copy back and forth between the project windows. This way you can edit raw material in a separate environment and then copy and paste it into the overall project. It is also possible to drag and drop audio files directly from the file manager of your operating system into Audacity projects.

# 5. Adjusting the view

#### <span id="page-8-0"></span>Horizontal view

Vertical view

Before starting to work with audio, a suitable view should be chosen: press F11 to switch to full screen. To adjust the audio along the horizontal axis (zooming in and zooming out) it is common to use the + and – keys on the number pad. See chapter 2 for keyboard commands. Alternatively you can change the horizontal scale with the mouse wheel while keeping Ctrl pressed. And finally you have buttons to zoom in and zoom out and fit ⊕ the project or a selection into the window.

You can fit a selection into the window even faster by drawing the mouse over it while keeping the right mouse button pressed. Check the functions of all Audacity buttons by resting the mouse on them without moving or clicking. To find the ideal setting for the whole project, press Ctrl and F.

You can change the scale of a track along the vertical axis with the mouse. The mouse pointer takes the shape of a double arrow at the edge of the waveform and can change the size of the track along the vertical axis. Press  $Ctrl + Shift + F$  to optimise the adjustment for the overall project.

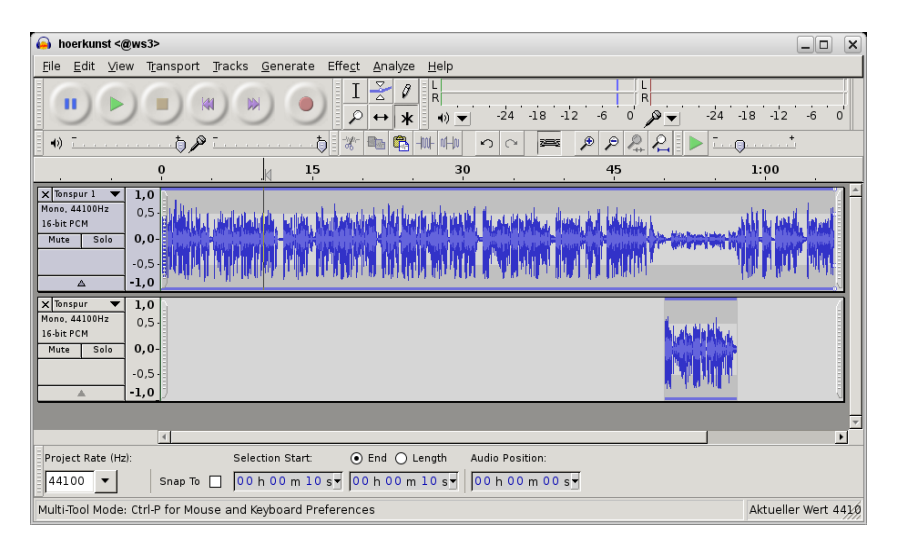

Each track has a small triangle symbol at the bottom of the label (heading), click on it to reduce or enlarge the view on the sound track .

You can increase the scale of a particular part of the waveform by mouse-clicking the vertical scale in the label. Hold down the Shift key to decrease the size step by step. For the actual levels open the track menu with the arrow in the label and choose Waveform.

Label track A label track helps you to avoid getting lost in your own material. It can be used to set markers and to mark and assign names to entire passages of audio material. Select Tracks > Add New > Label Track (alternatively:  $Ctr1 + B$ ) to create a label track, if you want also setting a marker at the spot where the cursor was last standing. If an entire audio passage was highlighted, the marker will apply to that whole stretch of the label track. In either case, you can type in text relating to the spot or the passage. As long as the cursor is positioned in the label track, keyboard entries will directly generate text markers. You can also import content out of a text file into the label track. The text entries can later be moved around with the mouse. To erase a text marker, empty the text field completely.

> During recording or playback use  $Ctrl + N$  to set a new marker. This can be used while recording to structure long recording sessions like press conferences or lectures in real time: you can type names or short notes about the content into the label track. But be careful : make sure that you are working in the label track, otherwise using the spacebar will stop the recording!

Toolbars **The overall view of Audacity can be modified.** At the left side of IΞ each toolbar you can find a separate bar: resting the mousepointer on it will indicate the function of the tool. But you can also use it to detach and relocate toolbars.

## <span id="page-10-0"></span>6. Editing with the multi-functional toolbar

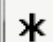

Multi-functional mode For speedy and easy cutting, the multi-functional mode is essential: when it is activated, all common work steps can be realised without adjusting tools. The following explanations

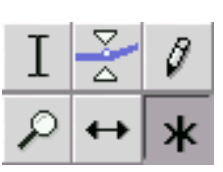

assume that the Asterisk button is activated. This means that, with the multi-functional tool, the mouse can perform three different functions – depending on its current position on the waveform. Using the remaining tool buttons, you can turn other editing functions on and off at will.

1<sup>st</sup> function: Creating a range (serves as selection tool)

Ι

When the mouse pointer appears as an insertion point (in multifunctional mode on the waveform), click and drag to select a range of audio and edit it – "grabbing" as many tracks as you want. It is often necessary to adjust the boundaries of a clip at a later time. To do so, move the mouse to the edge of the clip. As soon as the insertion point changes to an arrow you can move the boundaries. Or simply Shift + Click a new point in the track to redefine the boundaries. Shift + Pos1/Home or Shift + End mark the selection up to the beginning or end of the track, just like in text processing programmes. The beginning, end and length of a selection are indicated in the status bar in the lower area of the Audacity window. Playback will only play the selected range.

A click in the empty grey background area in the label will mark the whole track. Double-click a clip to mark it. Mark the whole (multitrack) project with  $C \text{trl} + A$ . The area between the cursor position and another position can be marked with  $Shift + Click$ . Click on the timeline for playback from any position without deleting the selection.

Play Cut Preview Using this function is very practical. If the C button is pressed (resp. the playback button while holding Ctrl) the cut is simulated: you can listen to a range of a few seconds before and after the cut region, omitting the marked section. To set the length of the cut preview area, go to Edit > Preferences > Playback.

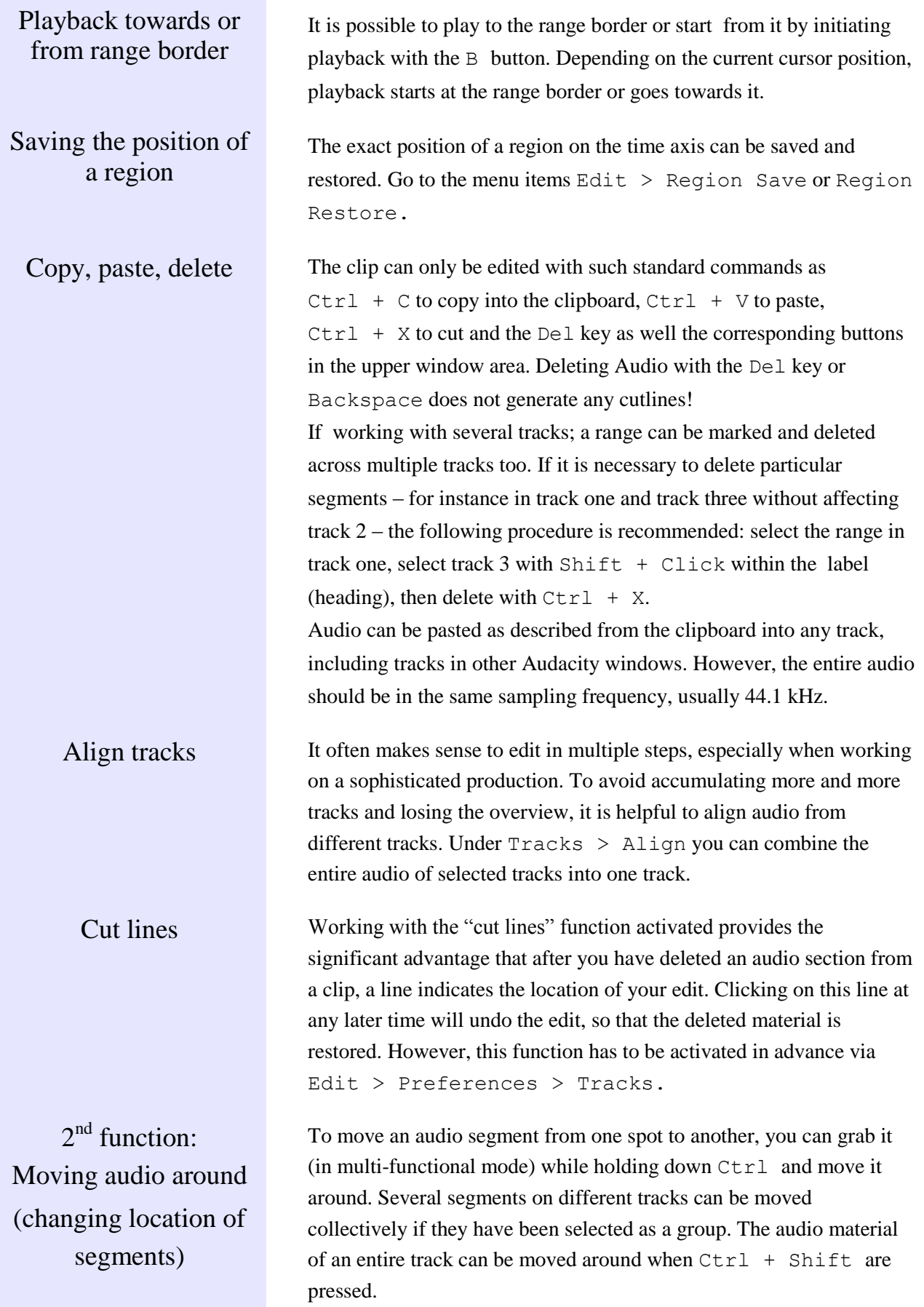

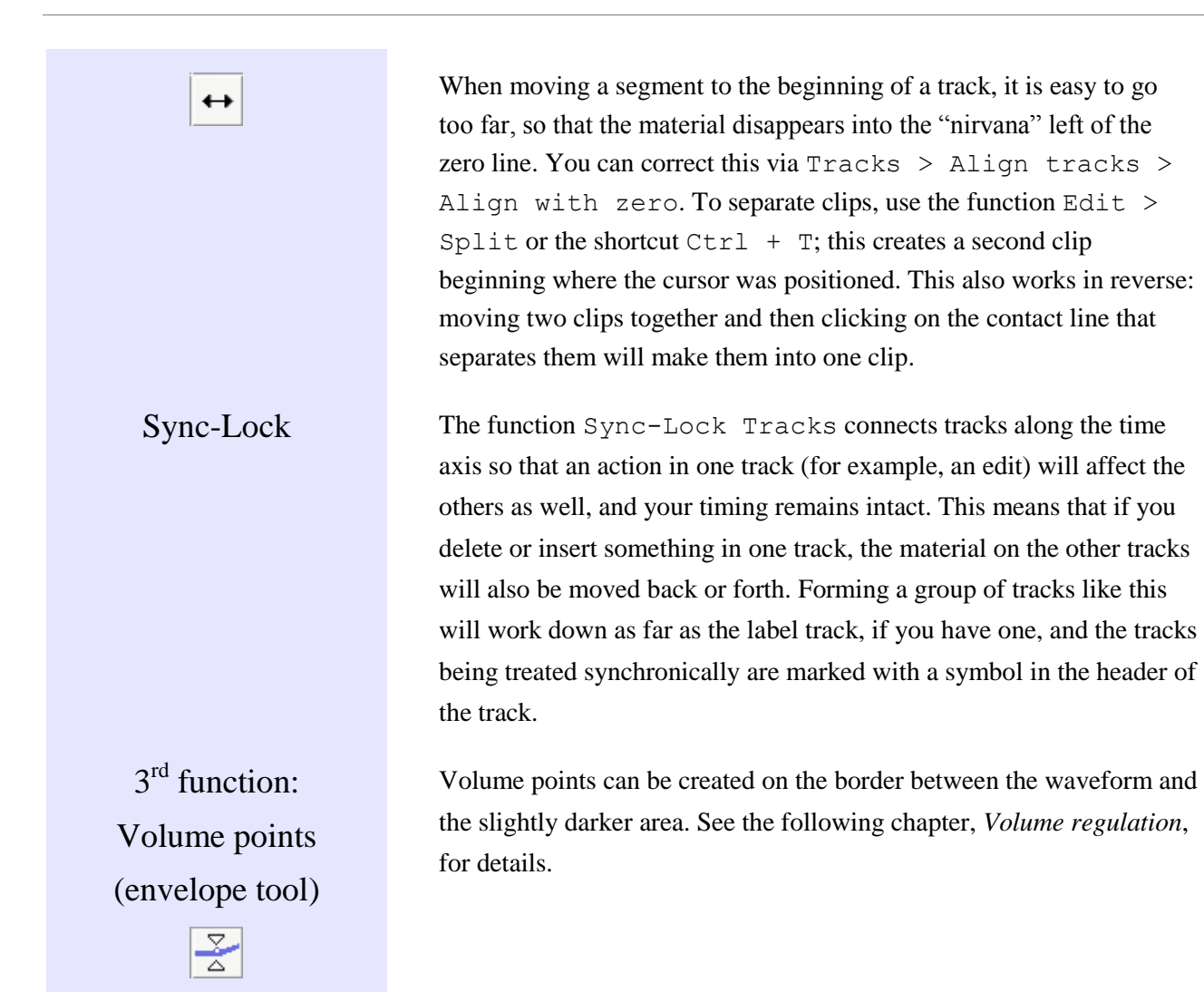

# 7. Volume regulation

#### <span id="page-13-0"></span>Five options The volume can be adjusted for a whole track, within a track on the

1. Label

2.

Volume points

waveform and automatically:

There is a volume slider in the label which adjusts the volume for the whole track in 3 dB steps. Hold Shift to make 1 dB steps.

If, as suggested in chapter 6, the multi-functional mode is activated, you can adjust the volume with volume points in the waveform. On the border between the lighter and the darker grey areas, the mouse pointer changes into two white triangles. Keep the mouse button

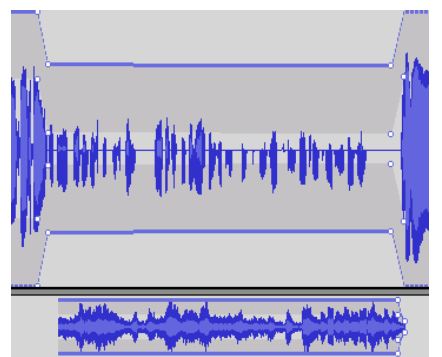

pressed to create a point and modify the volume curve. You can shift the volume points at a later time or delete them by moving them outside the track area.

Fading It is common that an audio take  $-$  for instance a recorded quote  $-$  may begin or end with a fade. The quickest way to create a fade is going to menu point Effect > Fade in (Fade Out), after having selected the audio passage. The only disadvantage compared to fading with visible volume points: it is not possible to edit the fader curve at a later time.

4. Auto duck

3.

It's very practical to use Effect > Auto Duck when working with recordings in a foreign language: the fader curve within a selected range of a track is controlled by the audio on the track beneath. With just a few clicks the

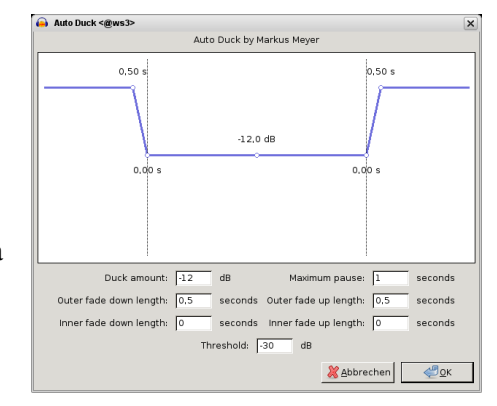

original language recording is faded low wherever a translation should be above it.

### 5. Amplifying

With Effect > Amplify you can gradually increase the volume of marked ranges or a whole project. Mark a whole project with  $Ctrl + A$ . To be on the safe side, select a peak amplitude of approx. –1 dB for one-track projects, because some appliances react unpleasantly to fully amplified audio. Alternatively, choose Effect > Normalize, which has –3 dB pre-selected. To avoid overmodulation in multi-track projects, it often makes sense to stay several dB below full amplitude (0 dB) because levels from different tracks add up and the effect options only calculate the levels within the individual tracks.

All volume settings are maintained when exporting. But be careful: Tracks that are muted in the label (new as of version 1.3.4), can't be heard after export into a new file.

# 8. Saving and exporting

<span id="page-15-0"></span>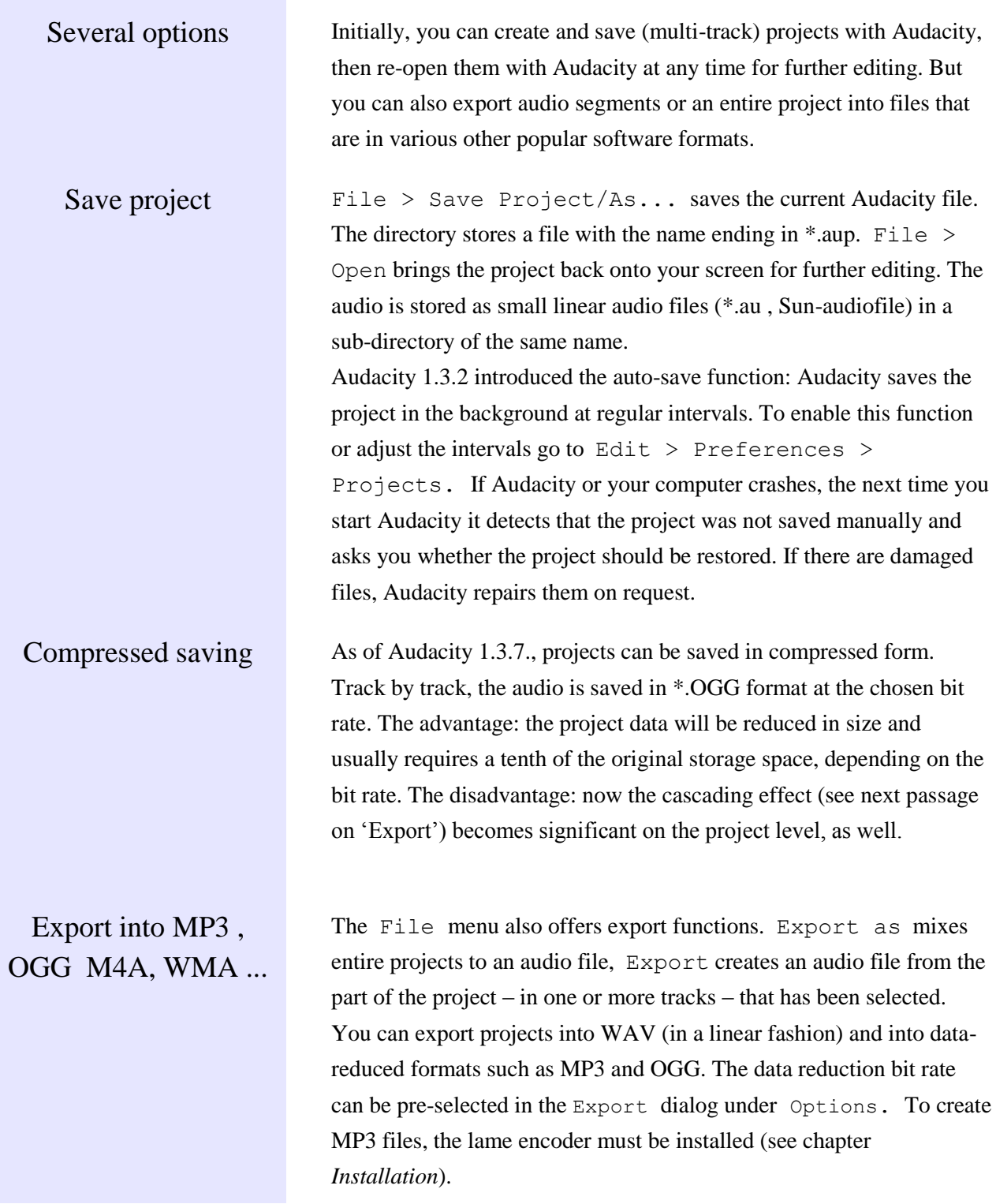

Exporting into

The open source code OGG is excellent from an audio-technical viewpoint, but playback and editing programmes are still not very common. It should be kept in mind that working with data-reduced formats can lead to cascading effects: audio which is encoded several times in a row loses quality every time a new format is generated. The lower the selected bit rate, the greater the loss of quality. Various other codes and formats – especially formats that are proprietary – are supported as of Audacity 1.3.6. after installation of the Ffmpeg plugins (see Chapter *Installation*).

more than one file Often, you may want to store a finished production in various ways – for example, saving it on the computer and also burning it onto an audio CD. Perhaps, on the CD, you want different chapters to be separated into a series of tracks. Or another variation: you might want to export a music album or a live recording into several separate MP3 files. For such operations, the File menu offers the function Export Multiple .

> It is recommended to first create a label track with text markers at the separation spots. Each text markers should contain the name of the chapter or musical piece that follows. Then, using Export Multiple, you can generate individual files beginning at the locations of your text markers; if you want, the files names and MP3 tags will be derived from your text markers. This function is useful for handling longer programmes that are structured in topical blocks and can be broken down into several files.

Multi-channel audio Audacity can save multi-track projects as multi-channel audio, enabling you to achieve striking effects on surround sound systems, for instance when producing radio plays. Go to Edit > Preferences > Import/Export and select the Dialog box for

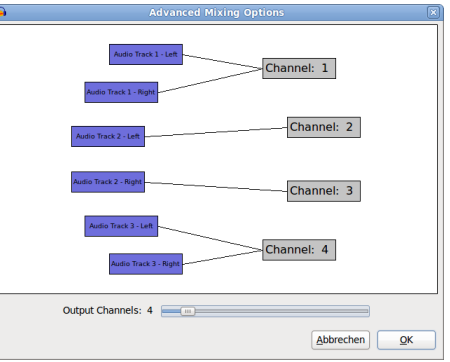

multichannel mix; in addition you have to chose a format for export that supports multi-channel audio (e.g. WAV).

# 9. Keyboard shortcuts

<span id="page-17-0"></span>The assignments Several keys are already assigned upon installation, they allow for speedy working. In addition to these, further functions can be assigned to any keys or, if desired, existing assignments can be altered. It is recommended to have a look at Edit > Preferences > Keyboard.

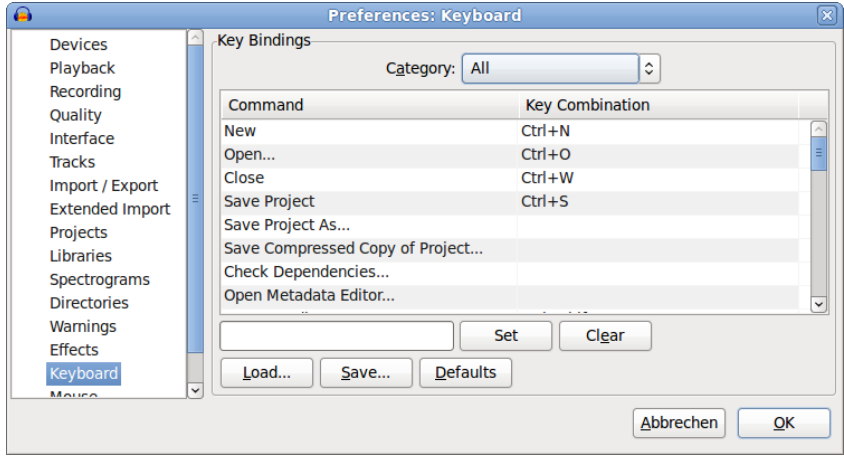

… For list of keyboard shortcuts see following pages.

## **List of Keyboard shortcuts**

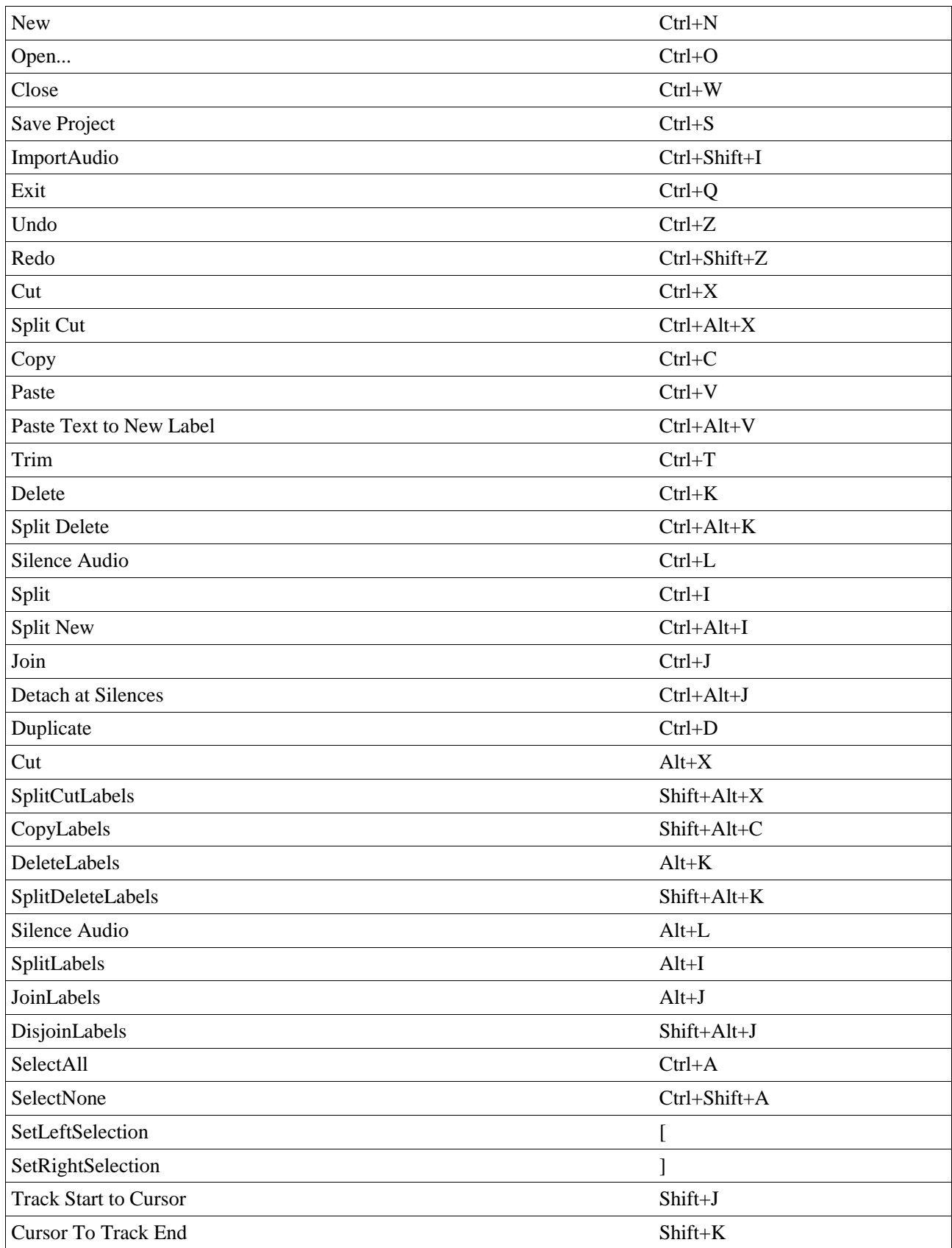

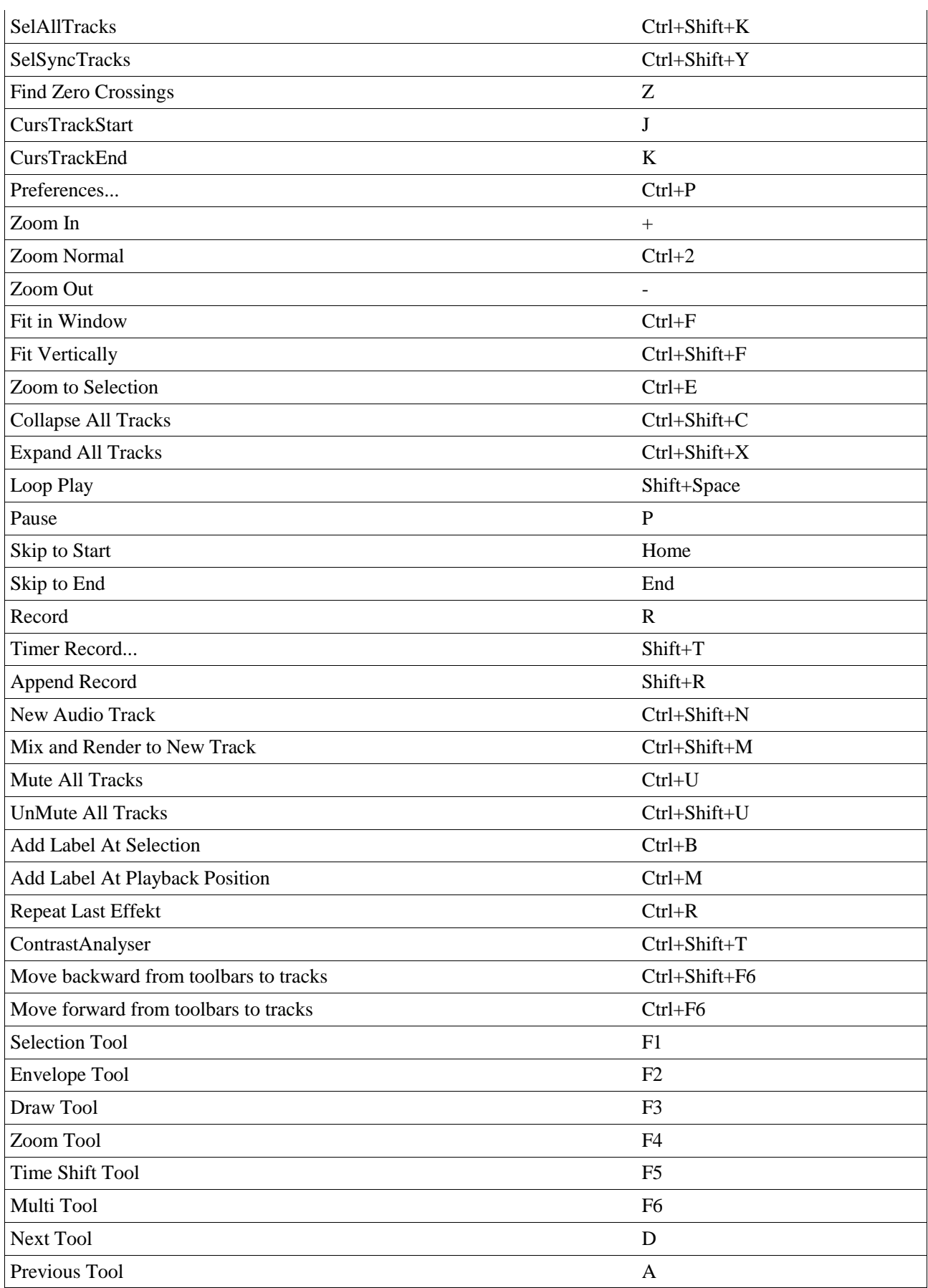

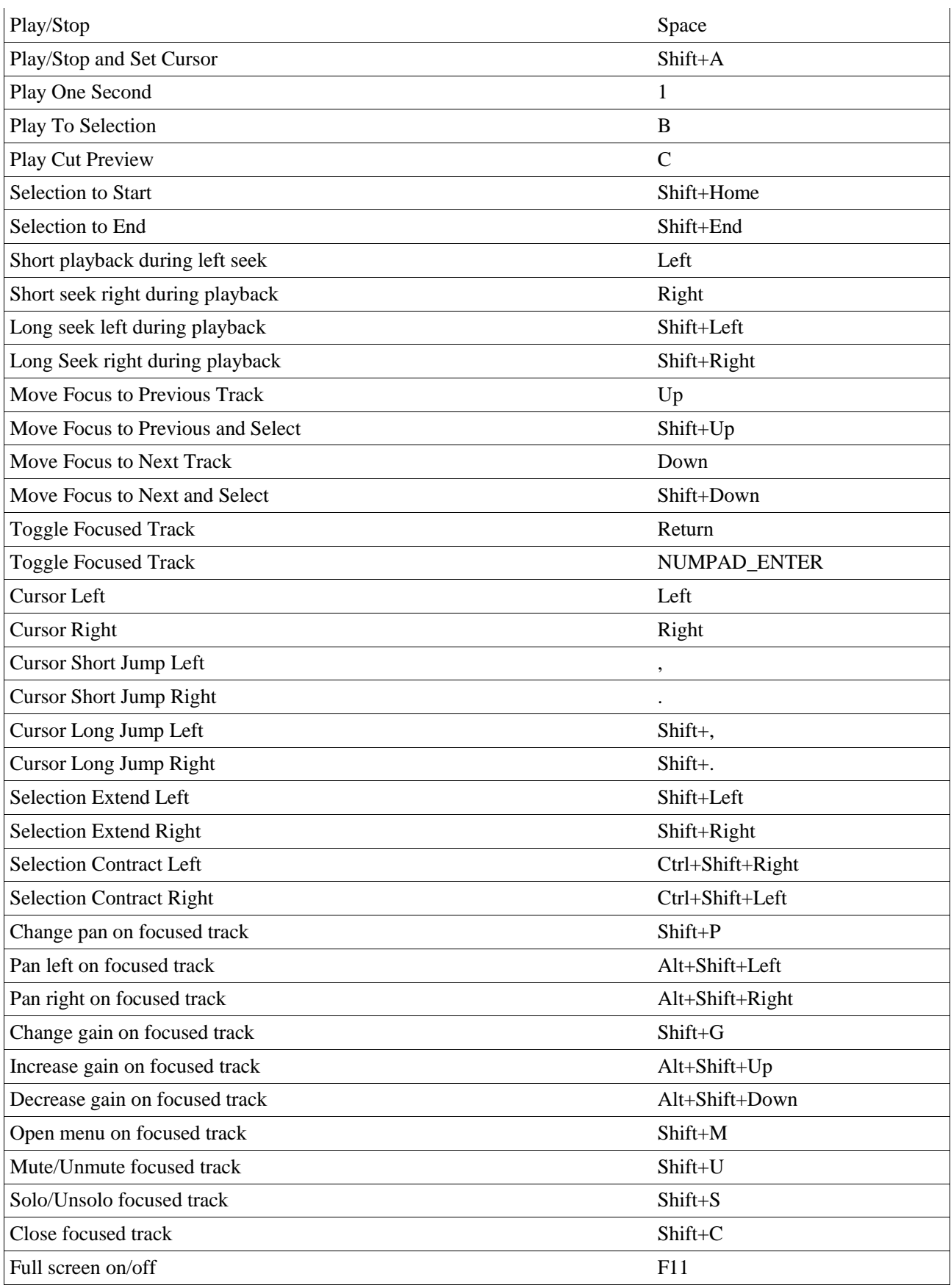